## [DASHBOARD | Schritt 2: Diagramme / Grafiken einfügen](http://www.excel-vba-lernen.de/)

### Einleitung

 In dieser Folge erstellen wir für jede Pivot Tabelle eine Grafik, welche wir dann später im Dashboard anzeigen werden.

Erstellen der Diagramme

- Zum Einfügen der Diagramme klicken wir zunächst unsere Pivot Tabelle an,
- Dann gehen wir im Menüband auf "Einfügen" "Empfohlene Diagramme",
- Und wählen dann unseren Diagrammtypen aus.

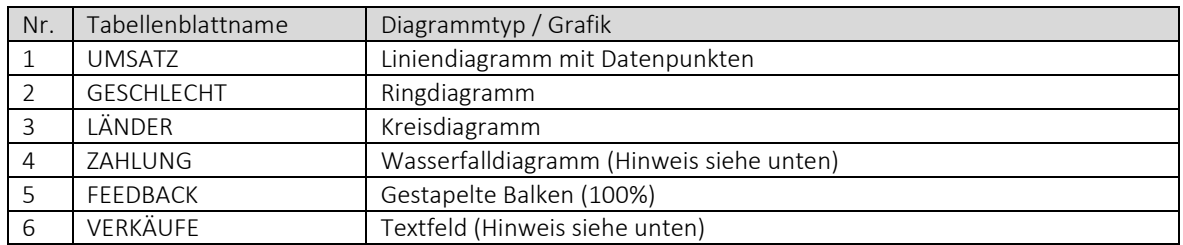

## Weitere Einstellungen

- Falls nicht benötigt, können wir die Überschrift sowie die Legende(n) der Diagramme entfernen
- Zudem blenden wir die grau hinterlegten Flächen aus (Rechtsklick und "Alle Feldschaltflächen im Diagramm ausblenden" wählen)

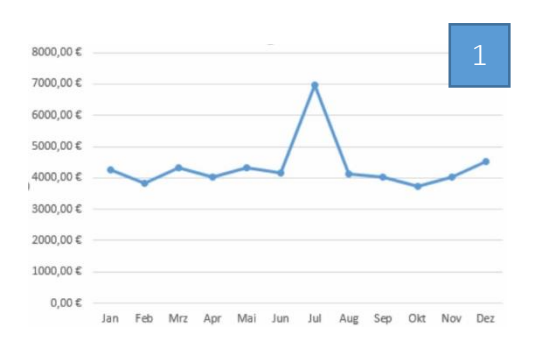

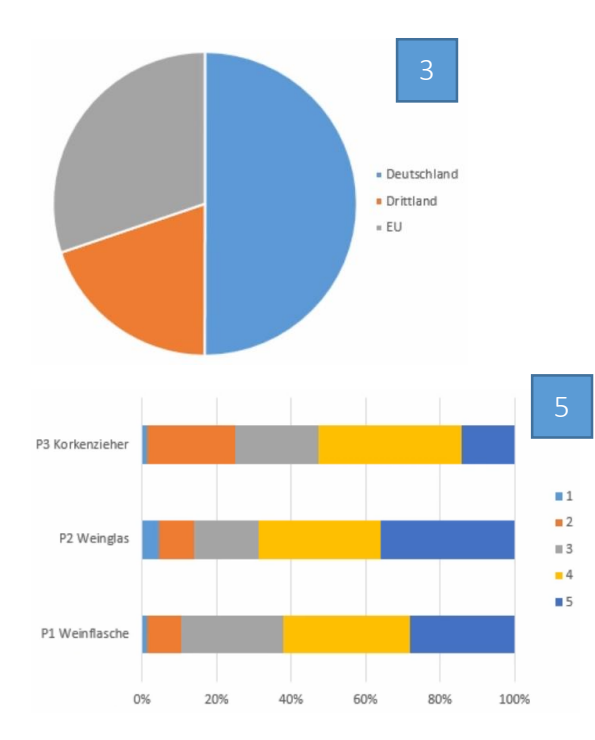

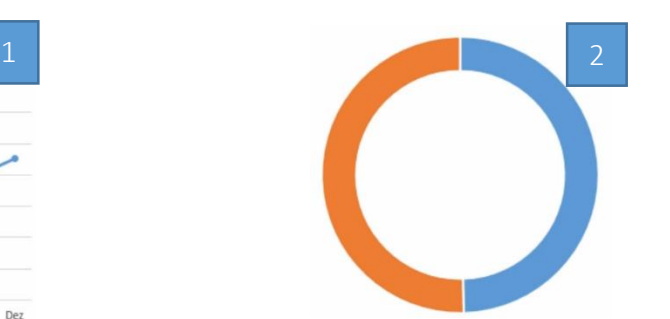

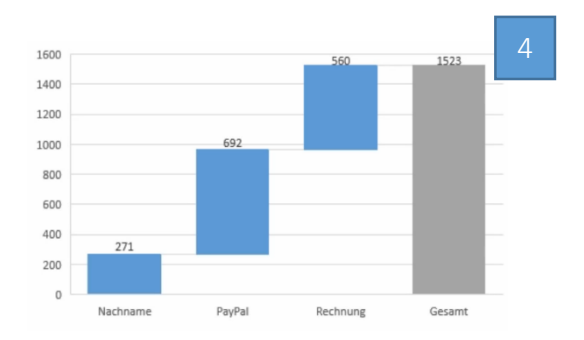

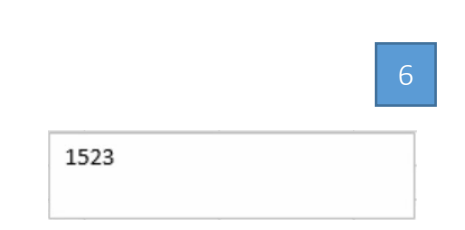

# [DASHBOARD | Schritt 2: Diagramme / Grafiken einfügen](http://www.excel-vba-lernen.de/)

## Hinweis: Wasserfalldiagramm

- Wir können das Wasserfalldiagramm zunächst nicht auswählen
- Daher "kopieren" wir die Pivot Tabelle und überführen diese in eine normale Tabelle
	- o Zunächst schreiben wir die Einträge der Zeilen in Spalte D (Nachname, PayPal, Rechnung, Gesamt)
	- $\circ$  In der danebenliegenden Spalte D schreiben wir ein Gleichheitszeichen ( $\mu$  = ") und klicken dann auf den Zahlenwert in der Pivot Tabelle. Auf diese Weise wird der aktuelle Zahlenwert in der Pivot Tabelle (Spalte B) ebenso in Spalte E angezeigt.

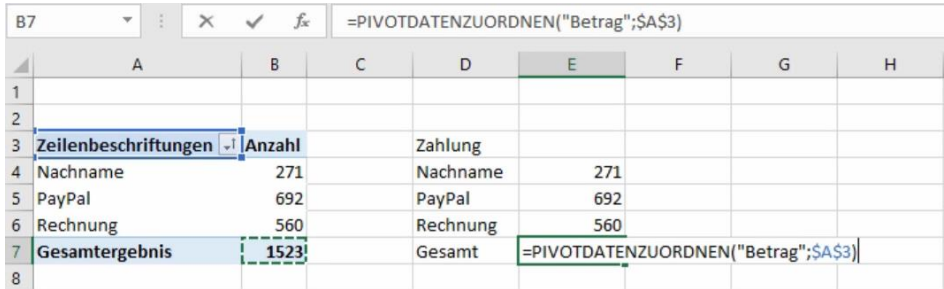

Anschließend können wir die "neue" Tabelle markieren und das Wasserfalldiagramm einfügen.

### Hinweis: Textfeld

- Die Anzahl der Verkäufe stellen wir in einem Textfeld dar. Dabei kann das Textfeld auch als Platzhalter für jede andere Form verstanden werden.
- Wir gehen im Menüband auf "Einfügen" und wählen das Textfeld.
- Anschließend klicken wir das Textfeld an und stellen den Bezug zur Zelle A4 her (siehe Bild unten).

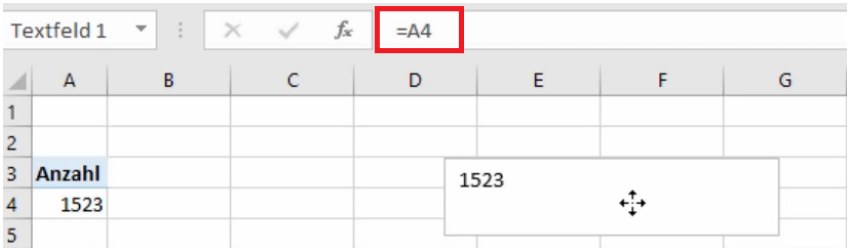